# **[#A](#page-0-0)B DF1** 全双工

# **1**、 设备简介

本驱动构件用于 CORTEK 软件读写 AB PLC 设备的各种寄存器的数据;

设备类型为"ABPLC\_DF1\_DH"

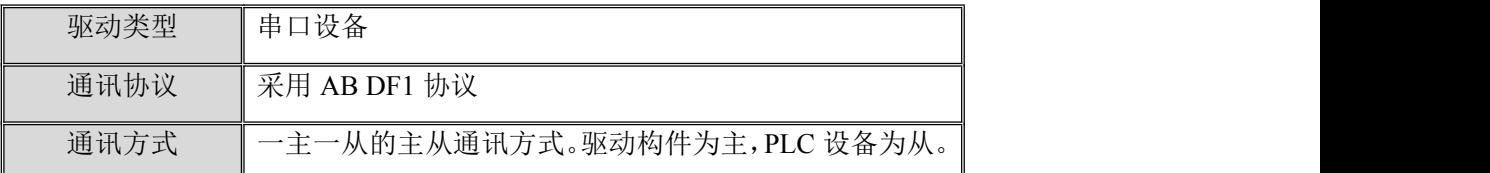

### **2**、 硬件连接

与设备通讯之前,必须保证通讯连接及适配器的设置正确。 通讯连接方式:

采用 RS2322 通讯电缆连接方式,通讯电缆连接线请参见 [附录](#page-4-0) 1。

### **3**、 设备通讯参数

"通用串口父设备"通讯参数设置如下:

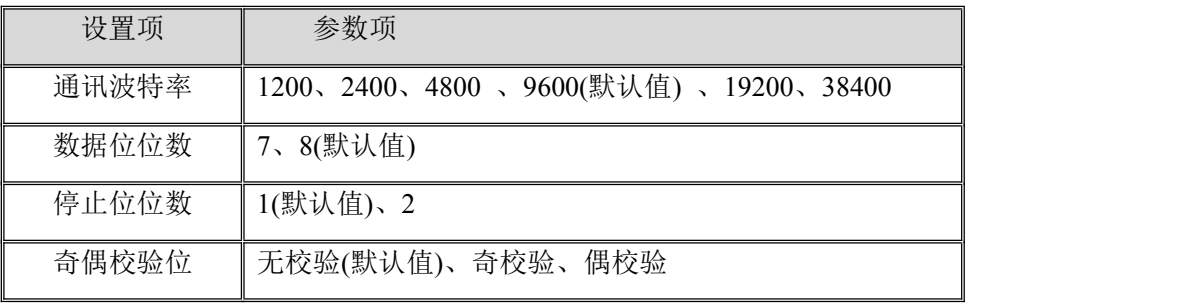

设备通讯参数的具体设置方法参见 [附录](#page-4-1)2

# **4**、 通讯规约参数设置

<span id="page-0-0"></span>参数设置如下:

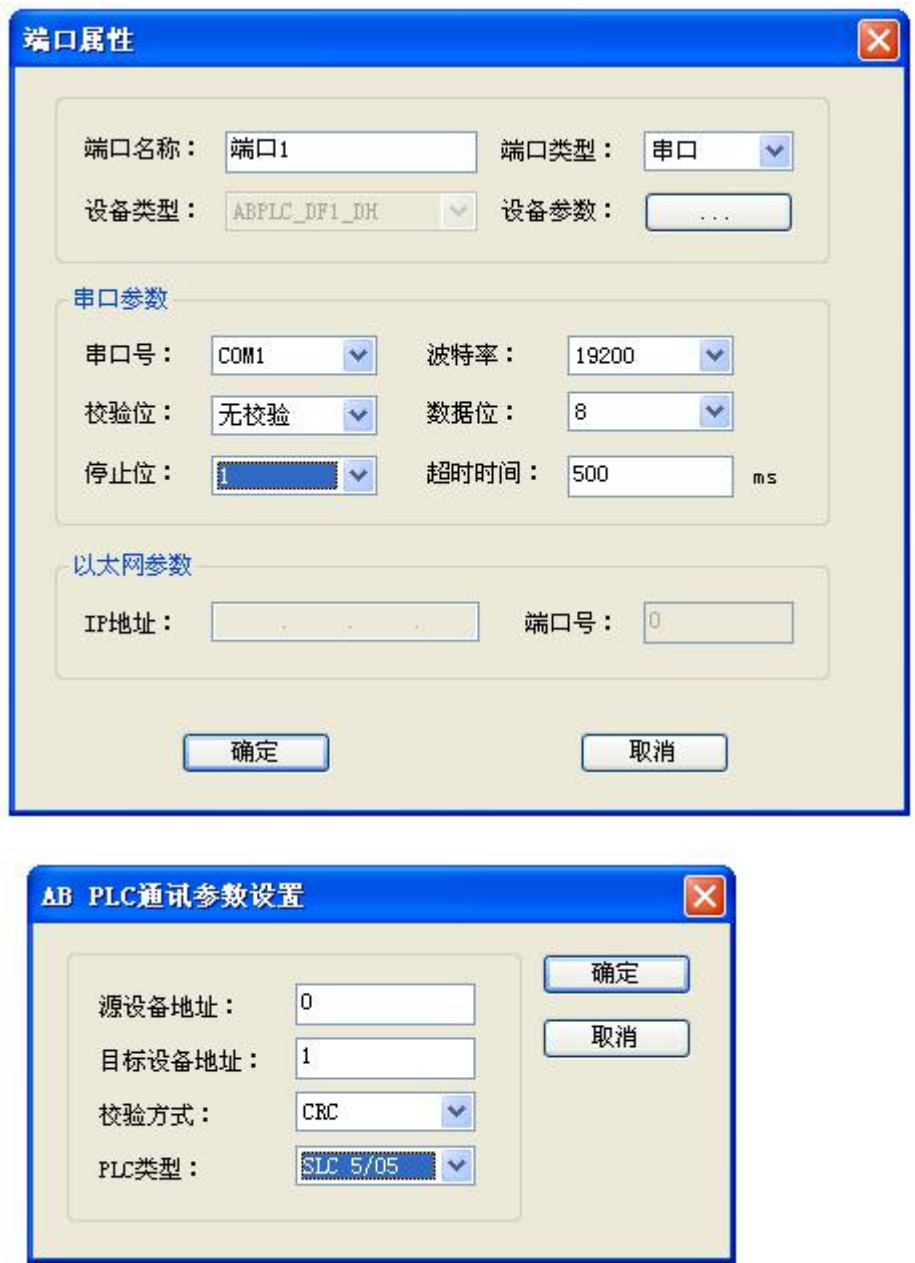

- 源设备地址:上位机设备地址,默认为 0, 此部分采用默认值即可。
- 目标设备地址: PLC 设备地址, 默认为 1, 此部分需要与 PLC 设备内部设置一致。
- 超时时间: PLC 进行一次通讯的最长时间,单位为毫秒。在通讯等待时间内,如果 通讯还没有完成,则报错。因此,建议通讯时间较长的设备,通讯等待时间可设长 一点,默认为 800ms。
- 校验方式: 通讯帧校验方式, 包括 0-CRC、1-BCC, 默认为 0-CRC, 此部分需要与 PLC 设备内部设置一致。
- PLC 类型: PLC 类型, 包括 0-Micrologix、1-SLC 500、2-SLC 5/01、3-SLC 5/02、 4-SLC 5/03、5-SLC 5/04、6-SLC 5/06,此部分设置需要与实际 PLC 类型一致。

### **5**、 通道变量属性

文件类型 数据类型 操作 文件 文件 通道添加举例 方式 号 ┃ 缩写 ┃ ファイン ファイル ┃ ファイル ┃ 缩写 オオライン しゅうしょう しんしゅう しんしゅう しんしゅう しんしゅう しんしゅう Status | BIT, SHORT,  $\frac{1}{10}$   $\frac{1}{2}$  | S LONG, FLOAT 例 1:S2.1.1 表示文件号为 2,地址为 1 的第 1 位的值, 对应编程软件 S2:1/1 Bit | BIT, SHORT,  $\parallel \dot{\mathbb{E}} \mathbb{E} \parallel 3 \parallel B$ LONG, FLOAT 例 2: B3.5.6 表示文件号为 3,地址为 5 的第 6 位的值, 对应编程软件 B3:5/6 Timer EN、TT、DN、PRE、 读写 4 T ACC 例 3: T4.1. PRE 表示文件号 为 4, 地址为 1 的 PRE 的值, 对应编程软件 T4:1.PRE Counter  $\|$  CU、CD、DN、OV、 $\|$  读写  $\|$  5  $\|$  C UN、UA、PRE、ACC 例 4: C5.10. ACC 表示文件号 为 5,地址为 10 的 ACC 的值, 对应编程软件 C5:10.ACC Control EN、EU、DN、 读写 6 R EM、ER、UL、 IN、FD、LEN、 POS 例 5: R6. 12. POS 表示文件号 为 6,地址为 12 的 POS 的值, 对应编程软件 R6:12.POS Integer BIT, SHORT,  $\frac{1}{2}$   $\frac{1}{2}$   $\frac{1}{2}$  N LONG, FLOAT 例 6:N07.3 表示文件号为 7, 地址为 3 的 16 位有符号二进 制值,对应编程软件 N7:3 Float BIT, SHORT,  $\frac{1}{10}$   $\frac{1}{10}$   $\frac{1}{10}$  8 F LONG, FLOAT 例 7: F8.1 表示文件号为 8, 地址为 1 的 32 位浮点数的 值,对应编程软件 F8:1 OutPut BIT, SHORT, 读写 0 0 LONG, FLOAT 例 8: Q0.6.11 表示文件号为 0,地址为 6 的第 11 位的值, 对应编程软件 Q:6/11 InPut BIT, SHORT, 只读 1 | I LONG, FLOAT 例 9: I1.5.3 表示文件号为 1,地址为 5 的第 3 位的值, 对应编程软件 I:5/3

本驱动构件可支持 PLC 寄存器类型及对应功能码如下:

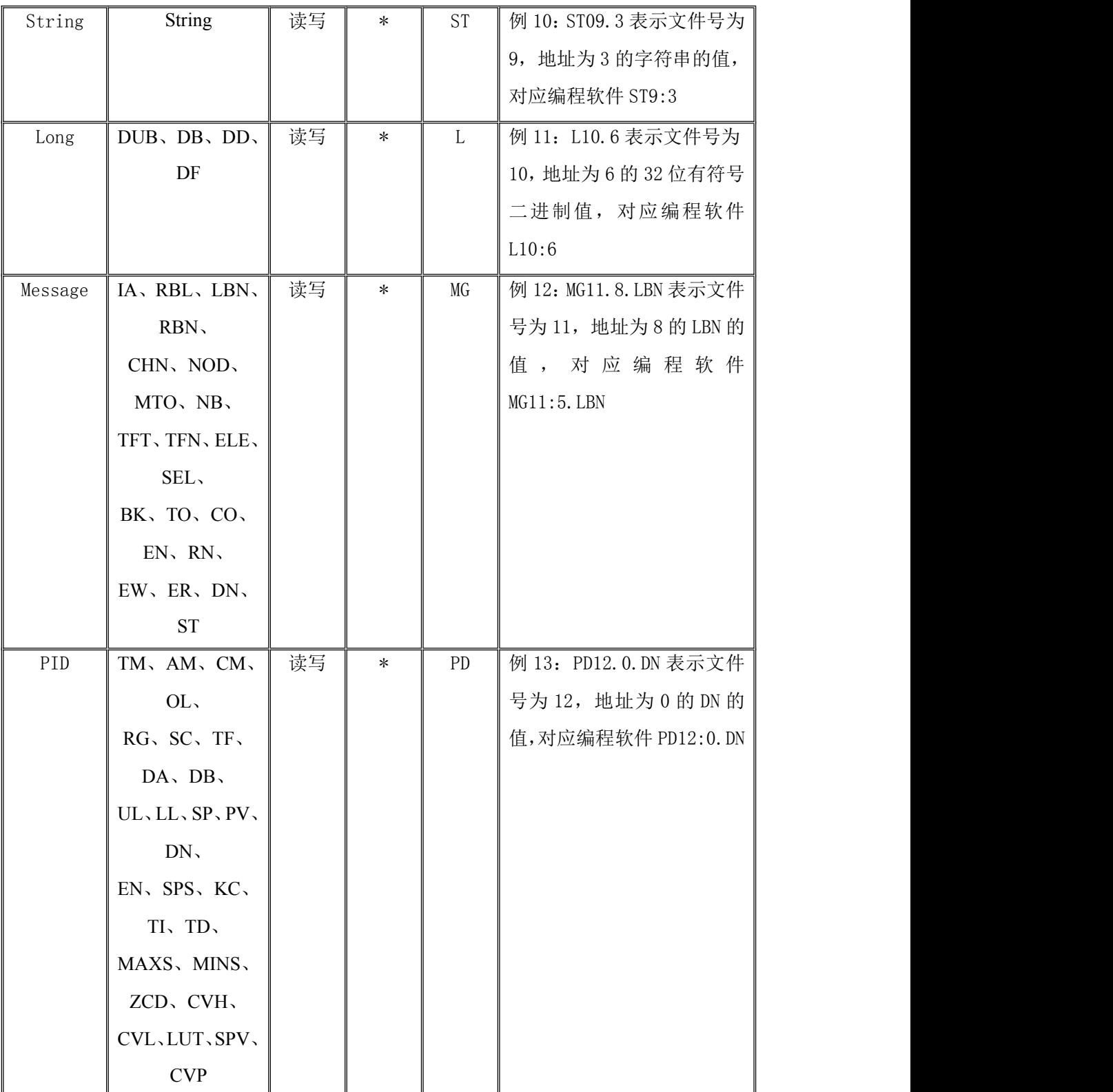

地址范围参见 [附录](#page-8-0) **3**

说明:

- 1. 文件号 0~8 所对应的文件类型固定,9 以后的文件号可关联一种文件类型, 文件号最大值为 255,详细请见产品说明书。
- 2. 文件类型为\*表示 PLC 出场设置无此文件类型,需要通过编程软件添加。

3. 不同类型 PLC 所支持的文件类型不同,如 SLC 500系列 PLC 不支持 Long、 Message、PID 文件类型,详细请见产品说明书。

### **6**、 特殊应用的开发

本设备构件目前只实现部分通讯功能,如需要用作其它用途或本构件不能满足要求时, 可自行进行开发,也可以提出具体的技术要求,由我们亲自为您定制。

### 附表:

#### <span id="page-4-0"></span>附录 **1**

通讯电缆其接线图如下:

#### RS232通讯电缆接线图:

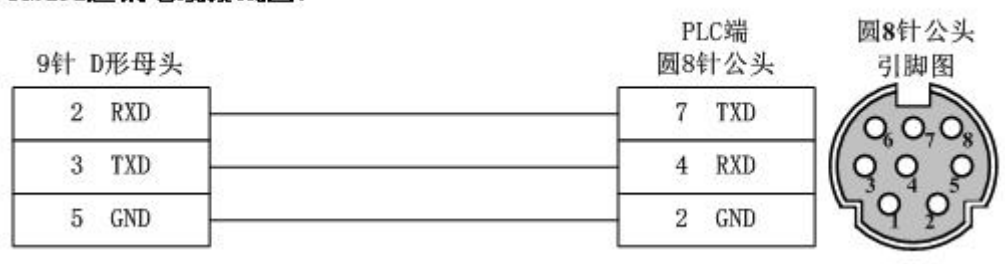

如果 PLC 端不是圆 8 针公头, 详见说明书。

### <span id="page-4-1"></span>附录 **2**

通讯参数设置方法:

1.首先打开 RSLinx,在窗口栏选择 Communications->Configure Drivers,如下图所示:

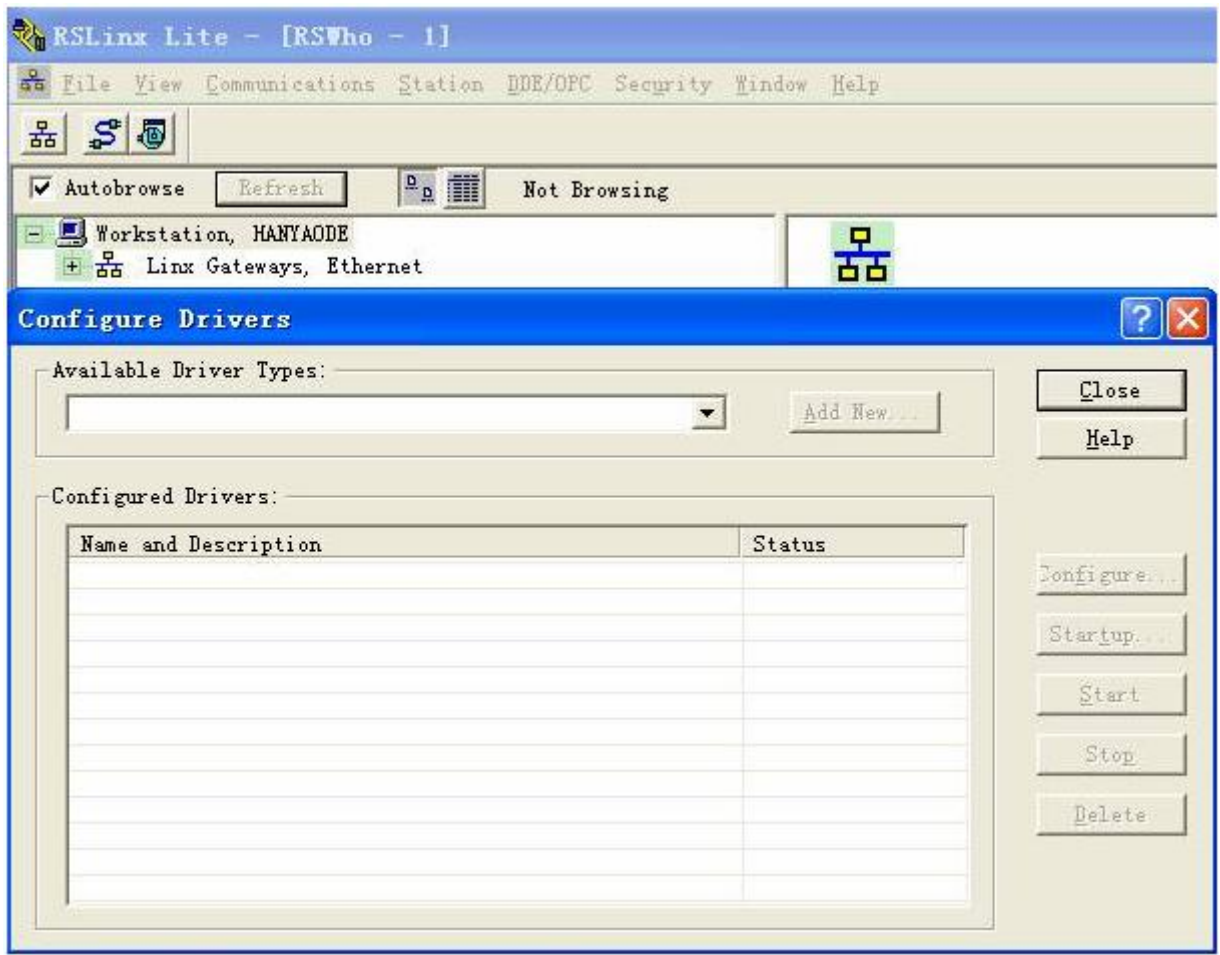

2. 在 "Available Driver Types"下拉框选择 "RS-232 DF1 devices", 然后点击 "Add New"添加, 弹出"Add New RSLinx Driver"对话框, 单击"OK"即可, 如下图所示:

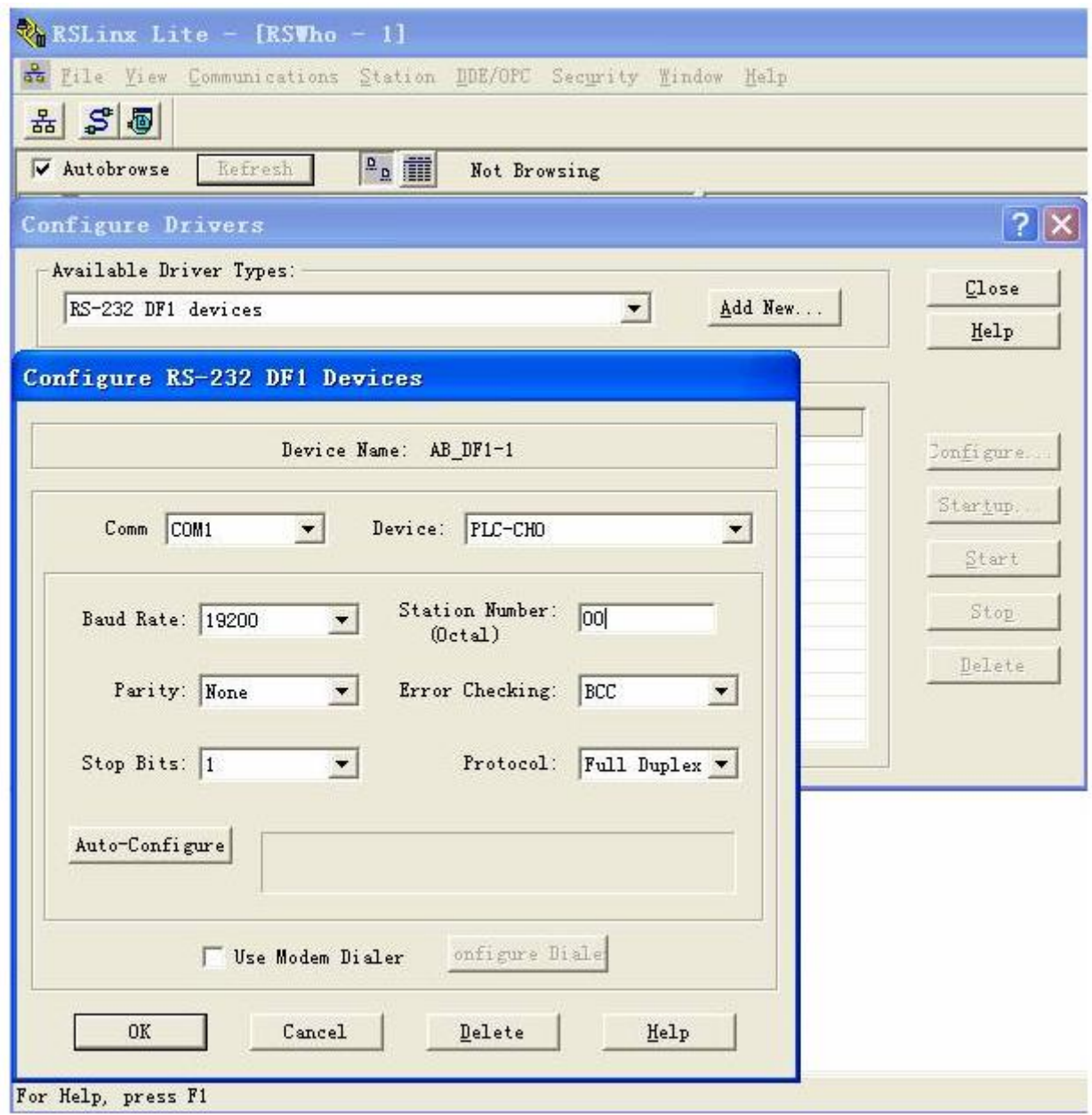

3. 选择正确的 Comm 口, 点击 "Auto-Configure"检测是否可以正常连接, 若正常连接 后会显示相应通讯参数,如连接失败请检查通讯接线是否正确及 PLC 是否通电等。

4. 打开 "RSLogix 500", 在窗口栏 "File"-> "New", 选择与 PLC 一致的类型, 点击 "OK"创建工程,如下图所示:

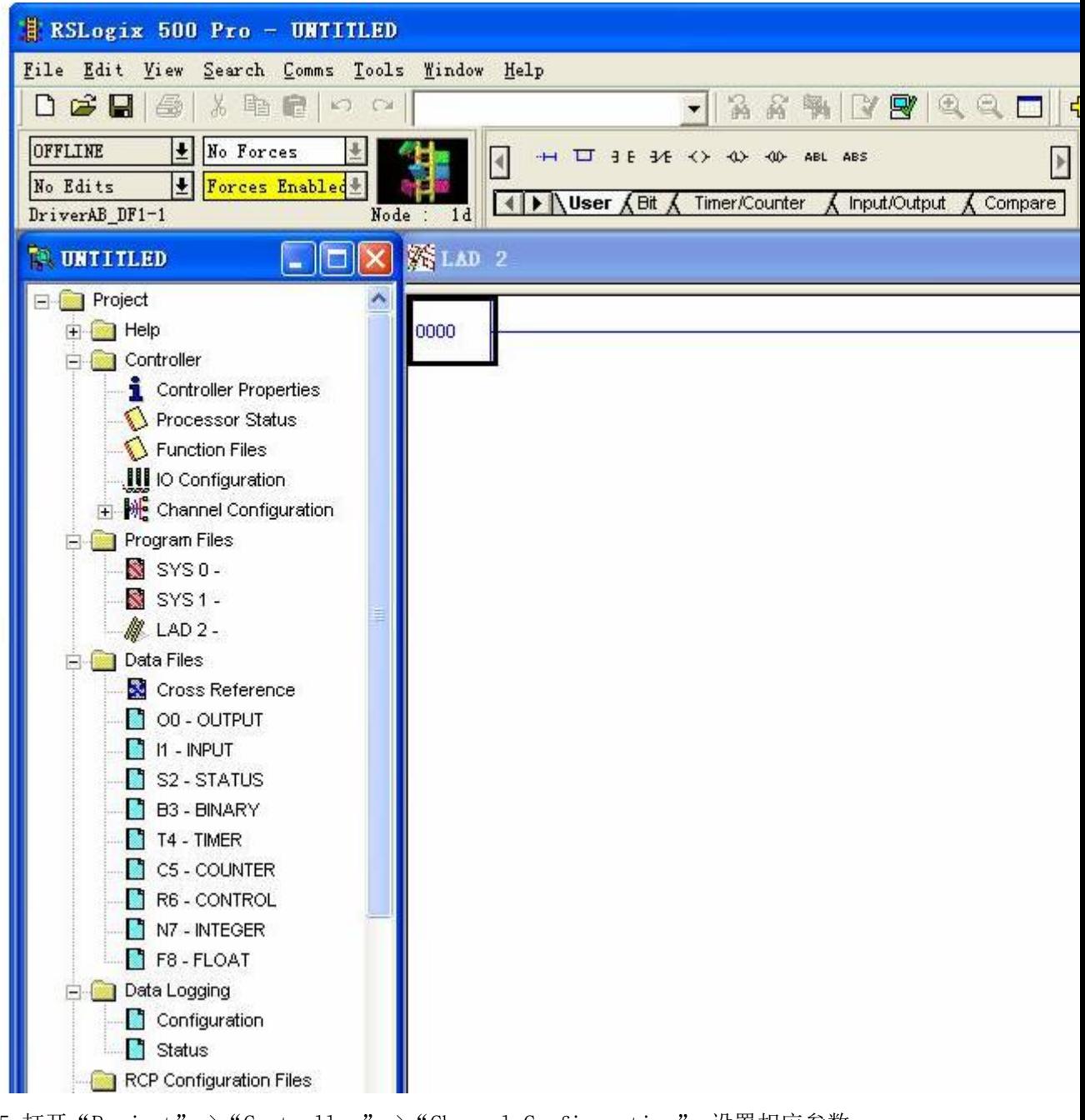

5.打开 "Project" -> "Controller" -> "Channel Configuration",设置相应参数,

如下图所示:

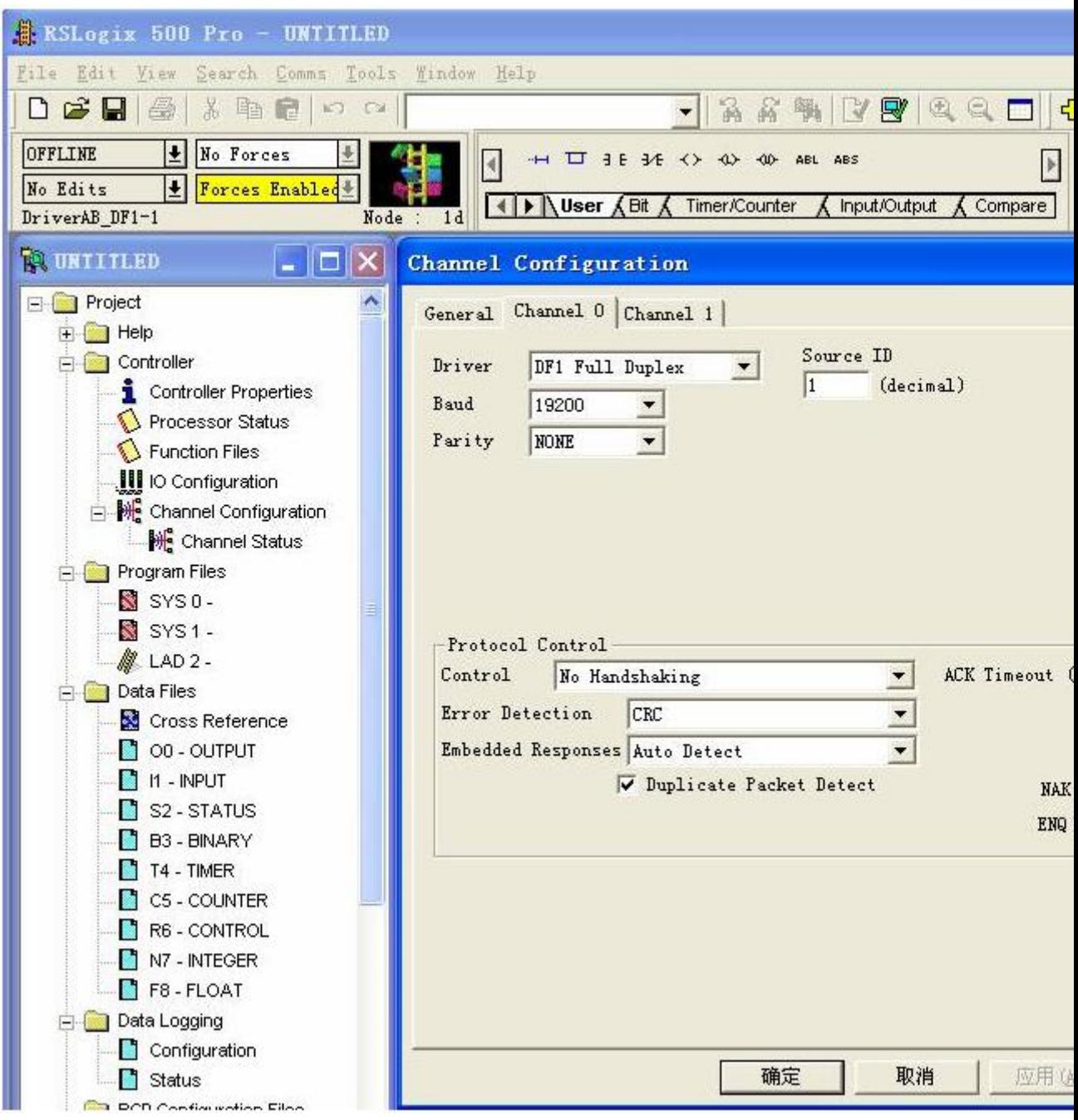

6.设置完后,将配置好的工程下载到 PLC 中即可。

# <span id="page-8-0"></span>附录 **3**

## **PLC** 寄存器地址范围表(以为 **Micrologix 1100 Series A** 例):

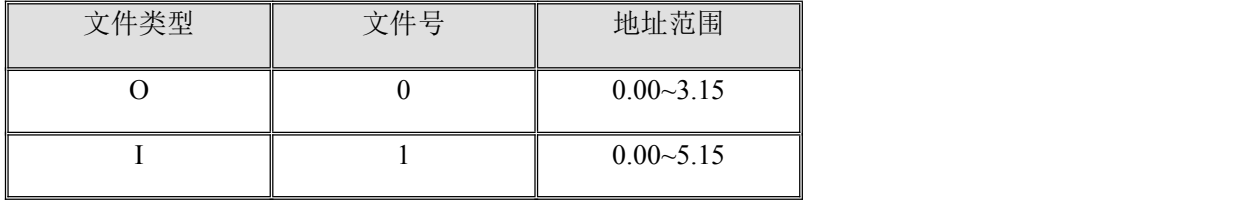

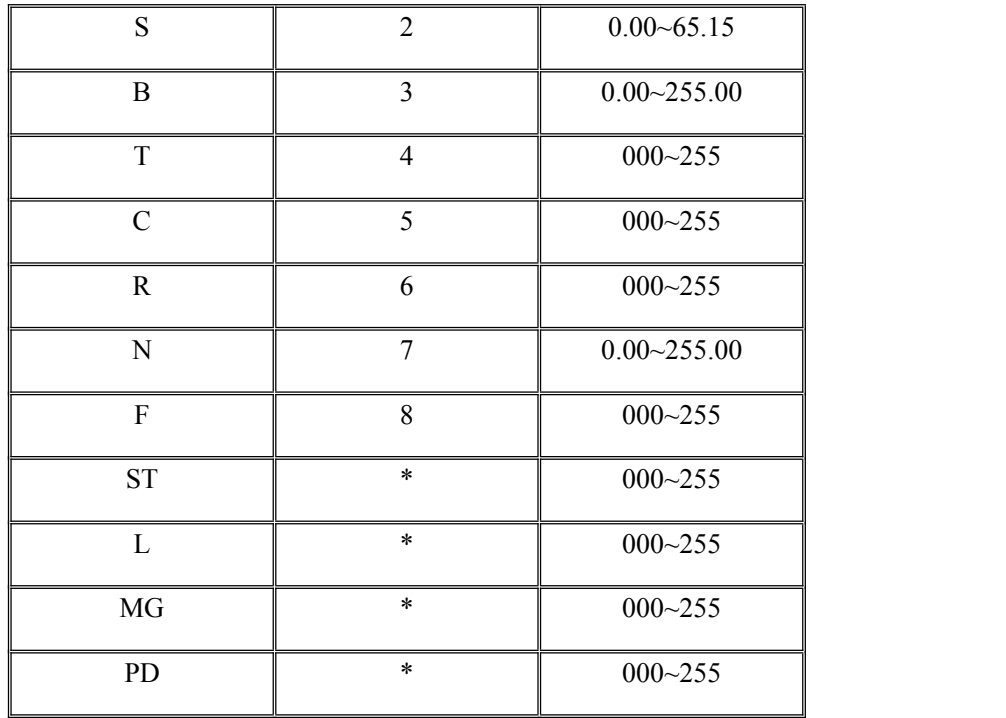

说明:

1.此部分举出的地址范围为可设置最大地址范围,具体范围以实际 PLC 范围为主。 2.其他型号 PLC 请参见相关产品说明书。